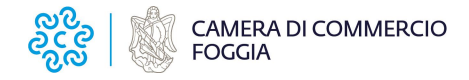

## **Cifratura di un file**

La cifratura di un file con i programmi di firma è abbastanza standard. Di seguito viene riportato un esempio con il software Firma4NG di Infocamere.

Per la cifratura effettuata con altri software in proprio possesso, si rimanda alle istruzioni fornite dal proprio gestore.

Il Software Firma4NG è scaricabile gratuitamente da [https://id.infocamere.it/download\\_software.html](https://id.infocamere.it/download_software.html)

Per maggiori informazioni sull'installazione e sull'utilizzo del software, si rimanda alle Guide disponibili all'indirizzo internet sopra riportato.

- 1. Scaricare sul proprio computer la chiave pubblica di cifratura dalla sezione del sito dedicata al Rinnovo del Consiglio camerale 2023-2028 (file con estensione .cer): <https://www.fg.camcom.it/rinnovo-consiglio-camerale-2023-2028>
- 2. Importare il certificato pubblico di cifratura in Firma4NG, cliccando su Applicazioni

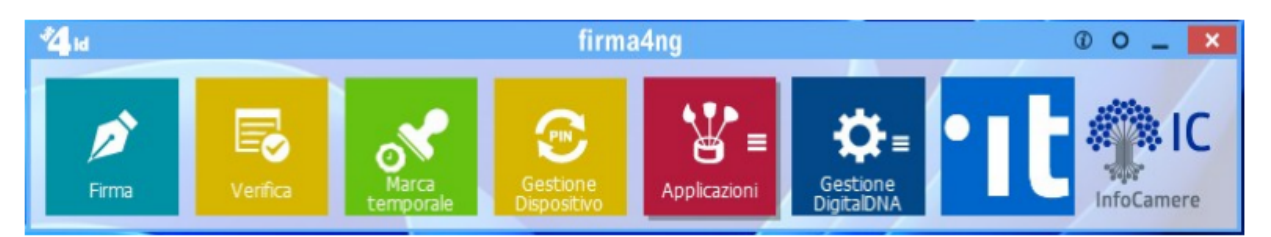

poi Impostazioni

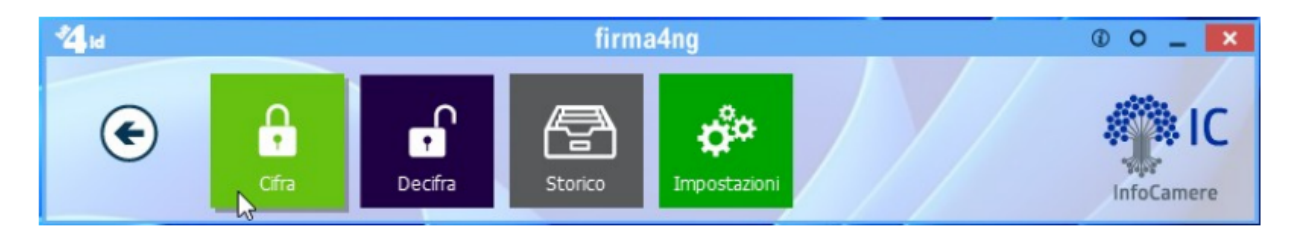

Gestione raccolta dei certificati (1), File (2), Importa (3) e per cercare il file .cer precedentemente salvato (vedi punto 1).

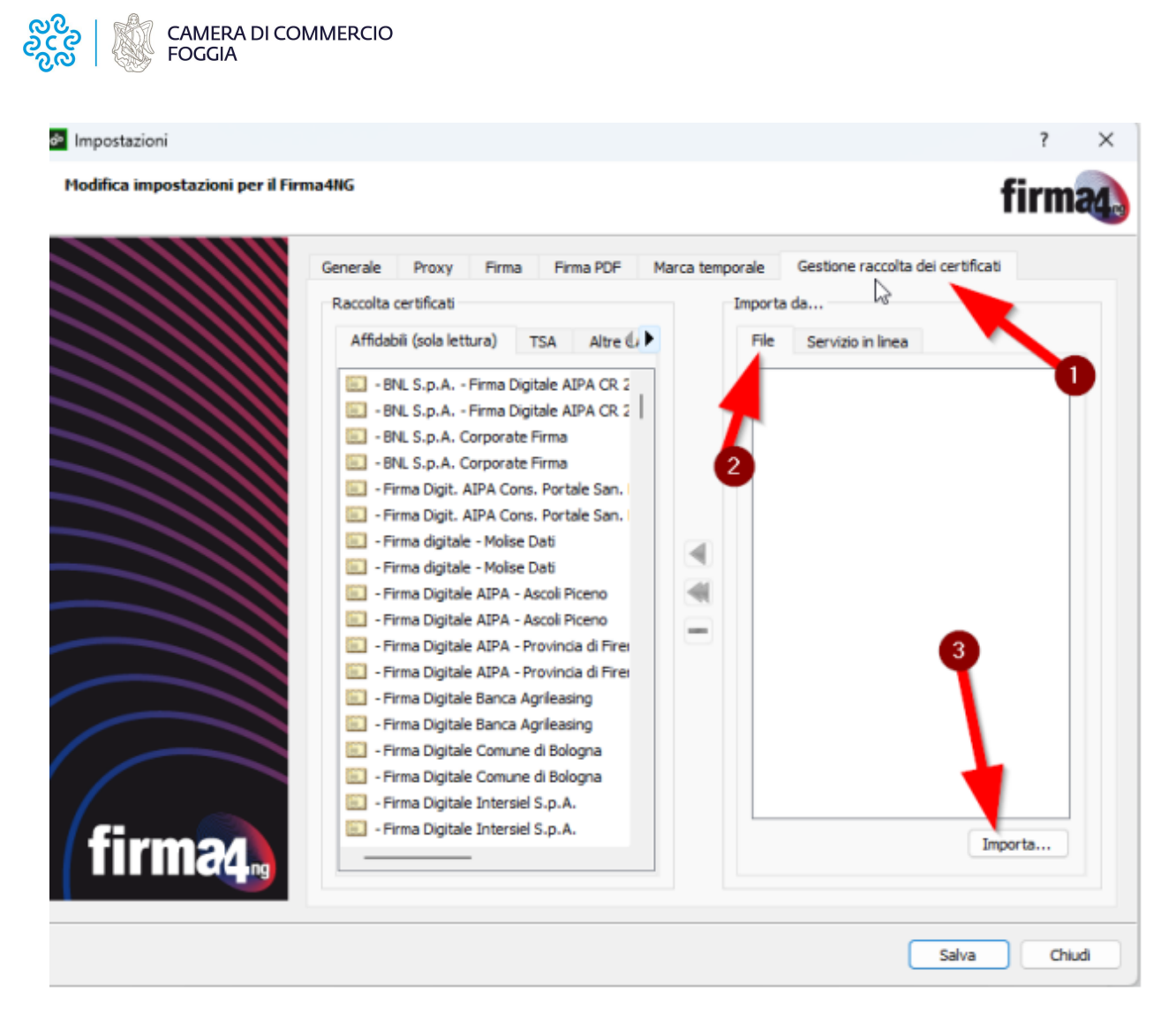

Se l'operazione è stata eseguita correttamente appare il certificato importato come in figura

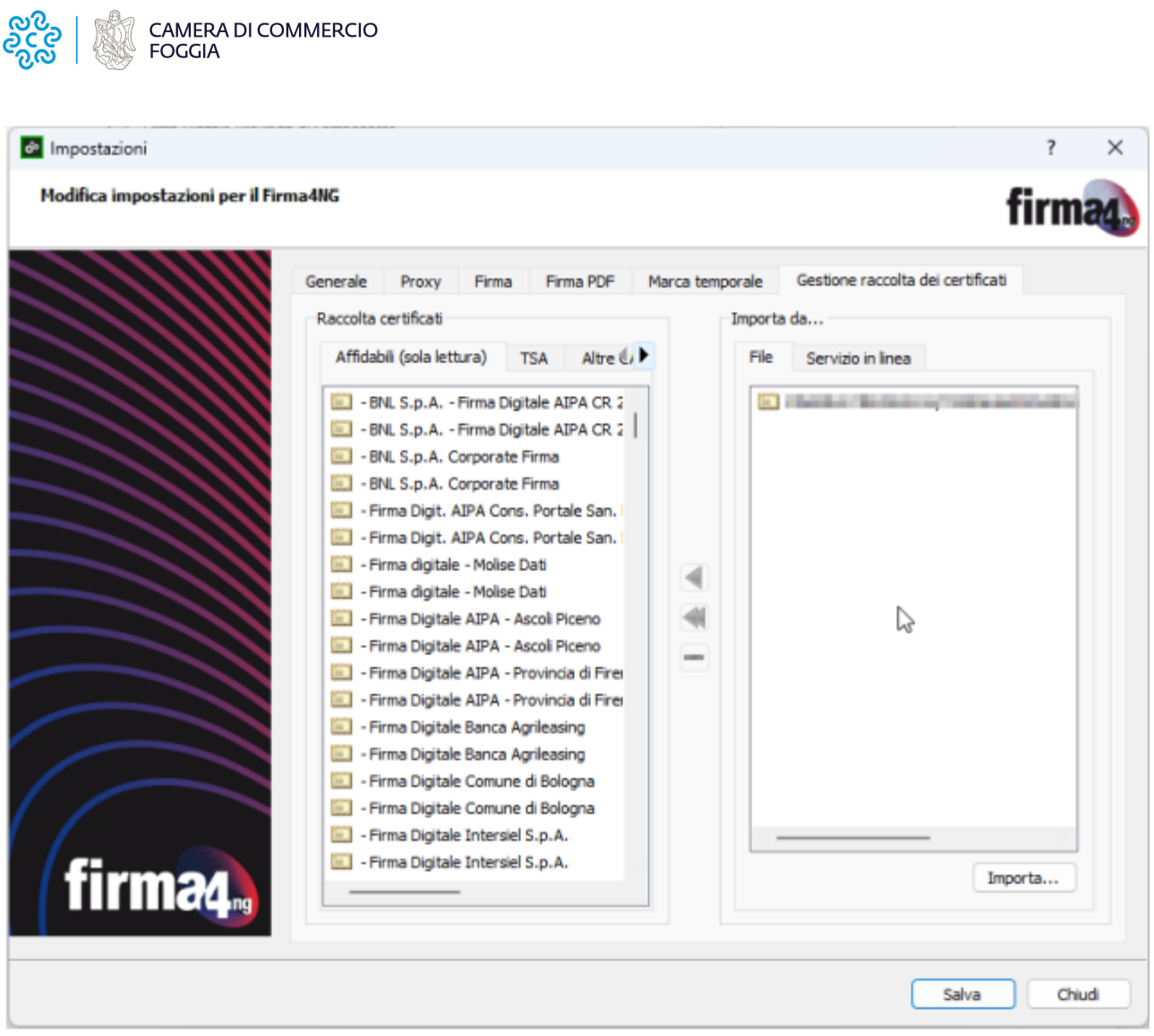

Una volta importato, il certificato deve essere salvato tra i contatti:

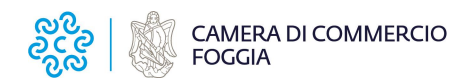

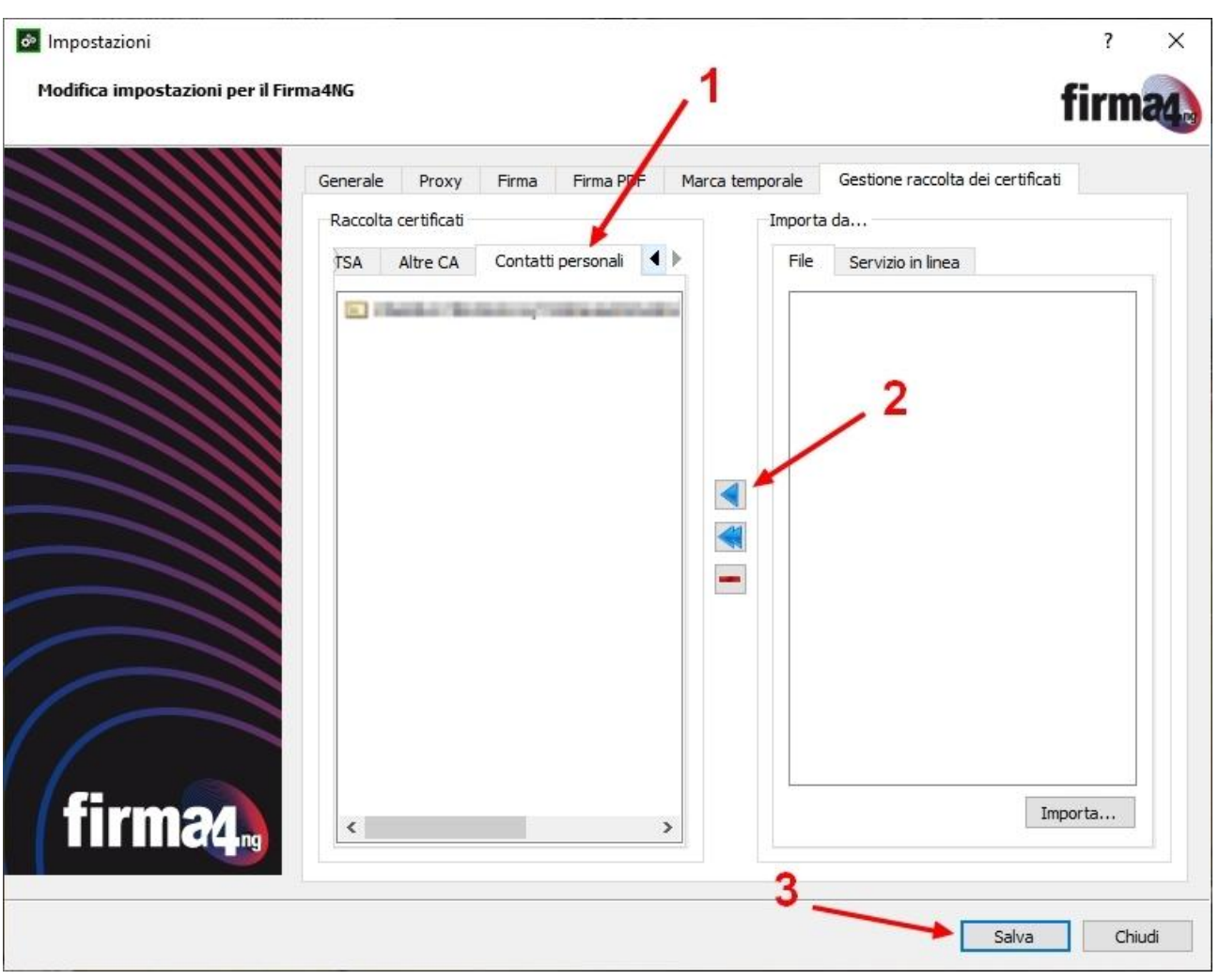

3. Per cifrare un documento, cliccare su Cifra (1) e selezionare - dalla finestra che appare - il file da cifrare, che dovrà essere precedentemente salvato sul proprio computer (2)

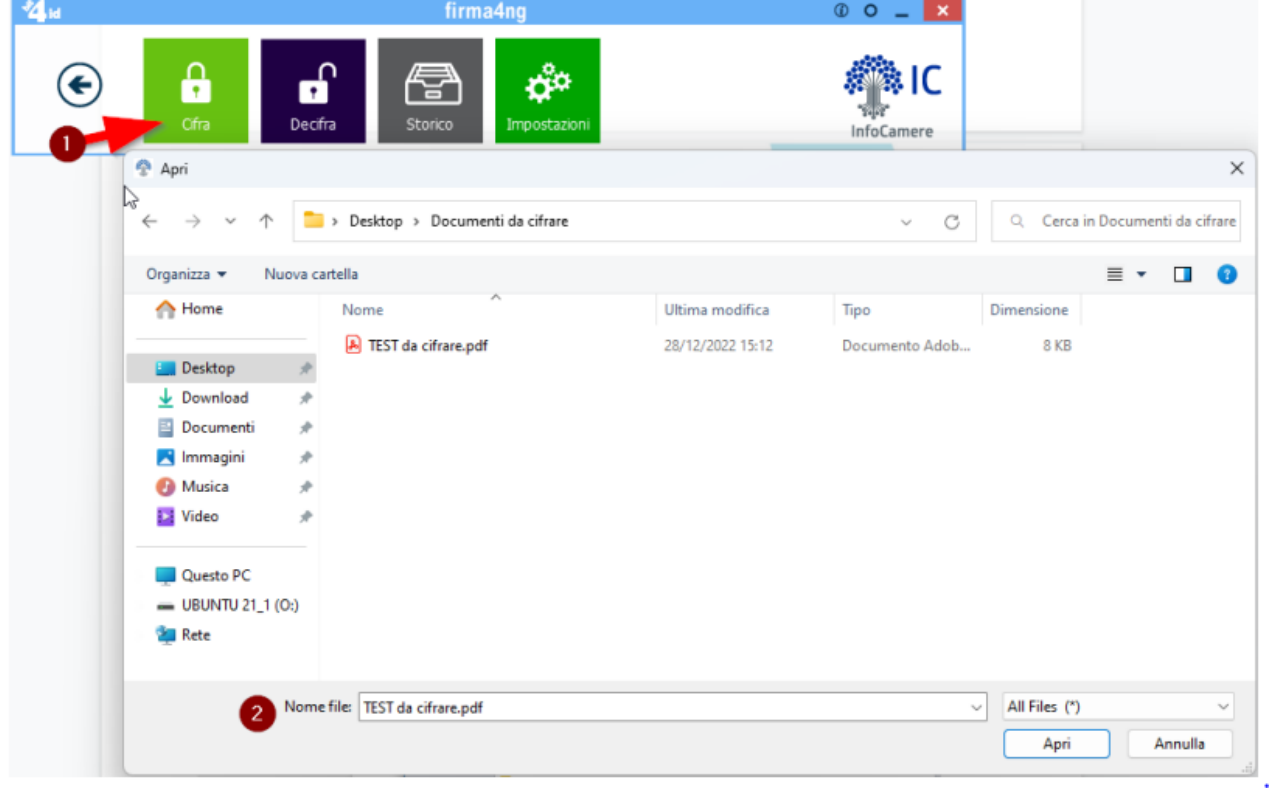

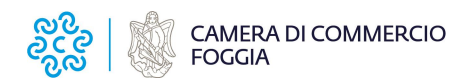

Da Contatti selezionare il certificato importato precedentemente (avrà nome CRSRRT69…..) (1), premere la freccia (2) per attivarlo nella sezione "Cifra per…." e poi premere Avanti (3).

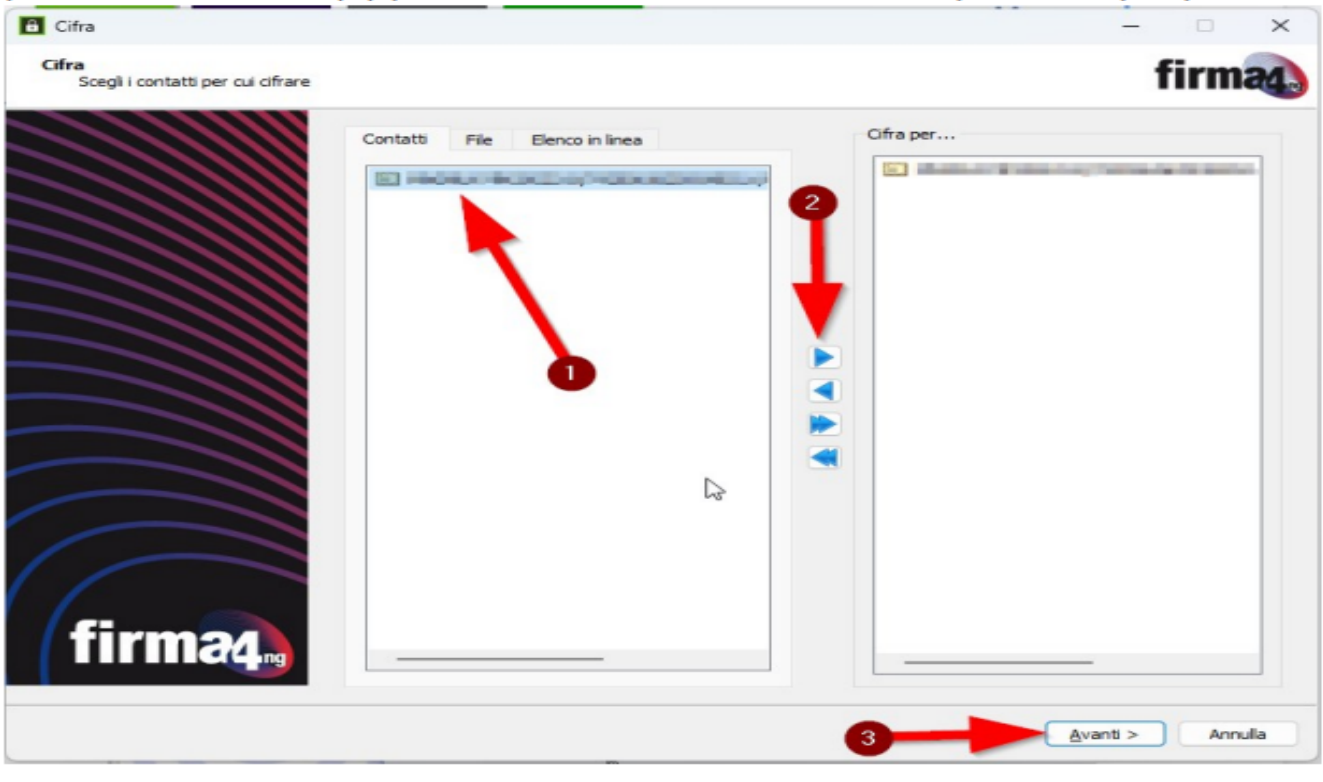

Selezionare dove salvare il file cifrato che avrà estensione .p7e

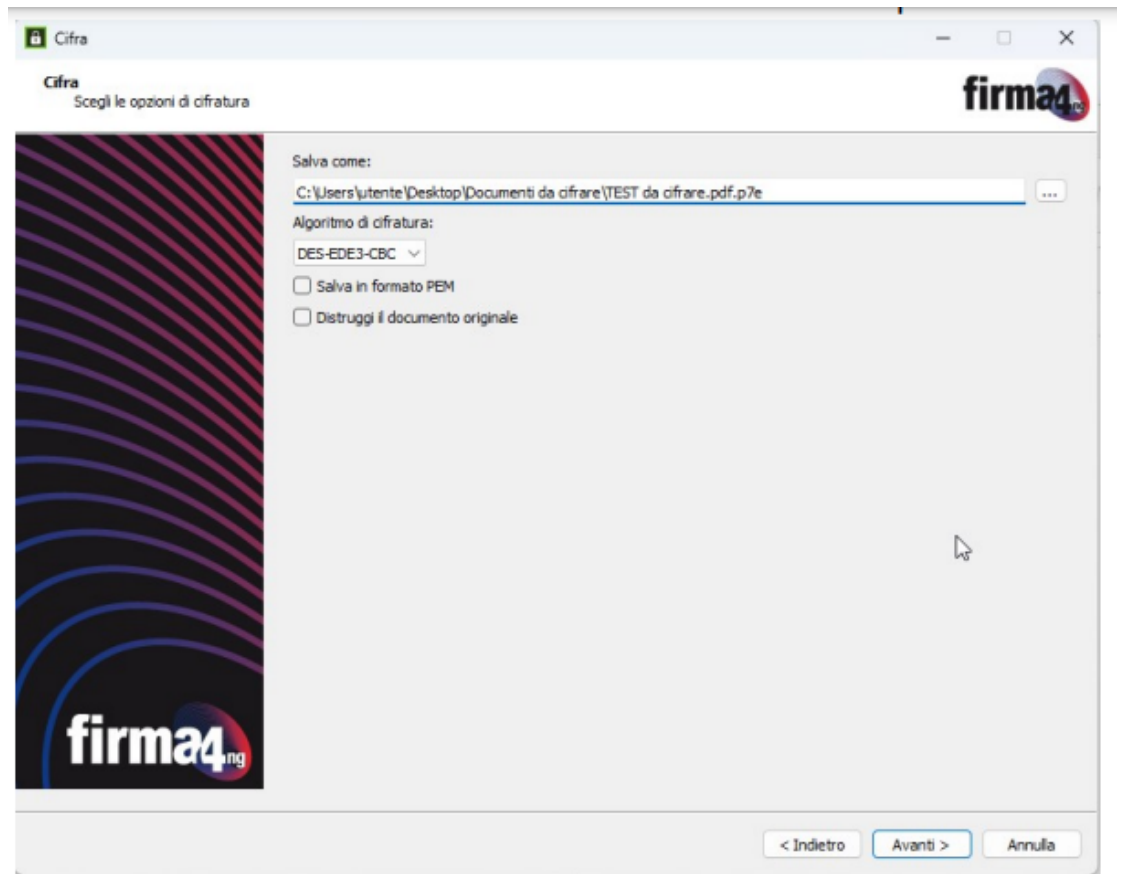

6. Cliccare su Avanti. Se l'operazione è stata eseguita correttamente appare il messaggio "Operazione conclusa"